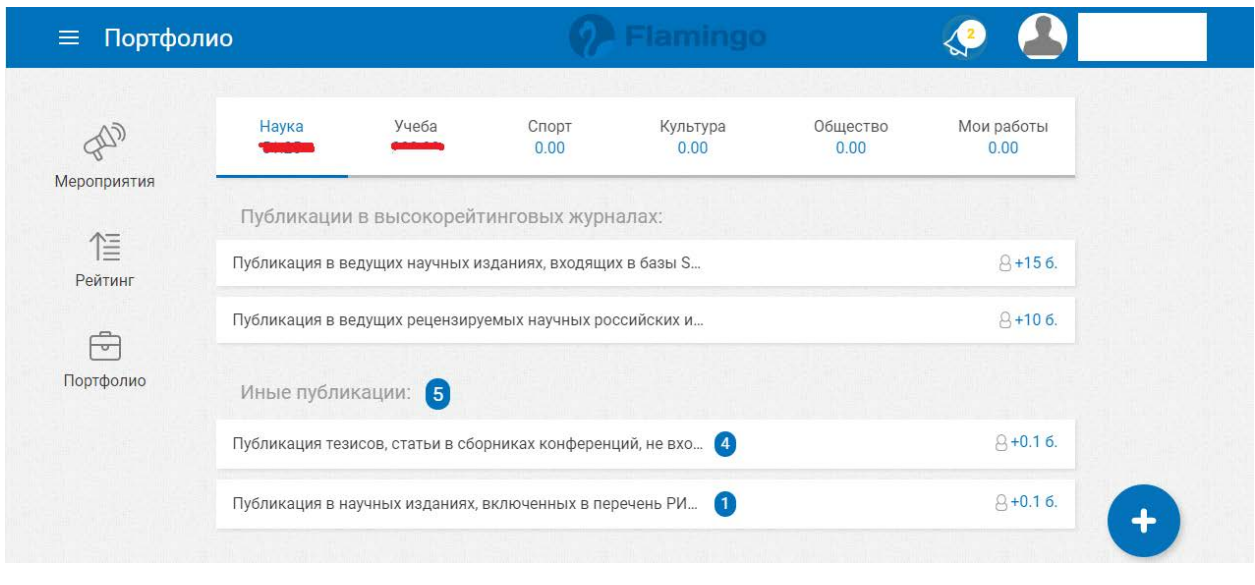

Для добавления подтверждающих документов нажать на «Plus» –

Появится следующее окно (Часть 1):

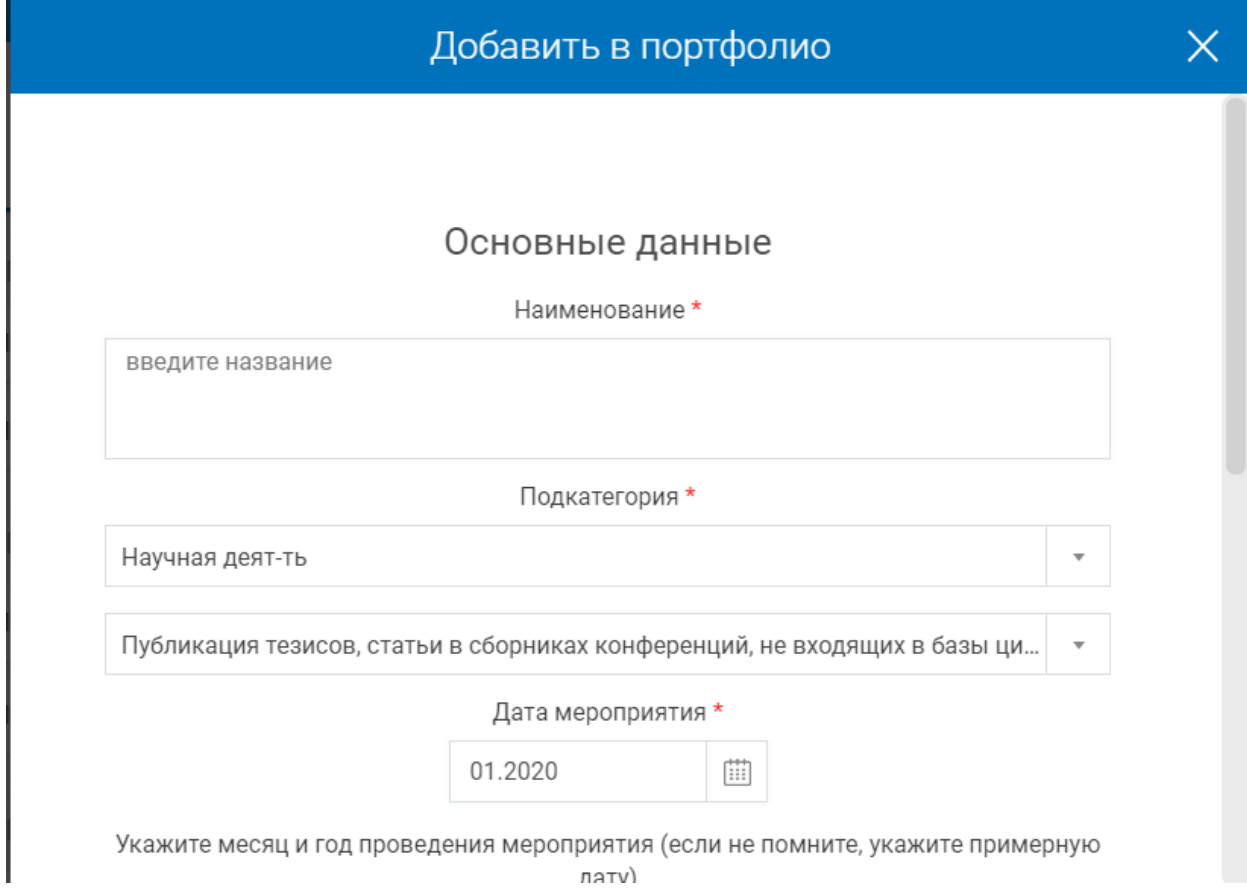

(Часть 2):

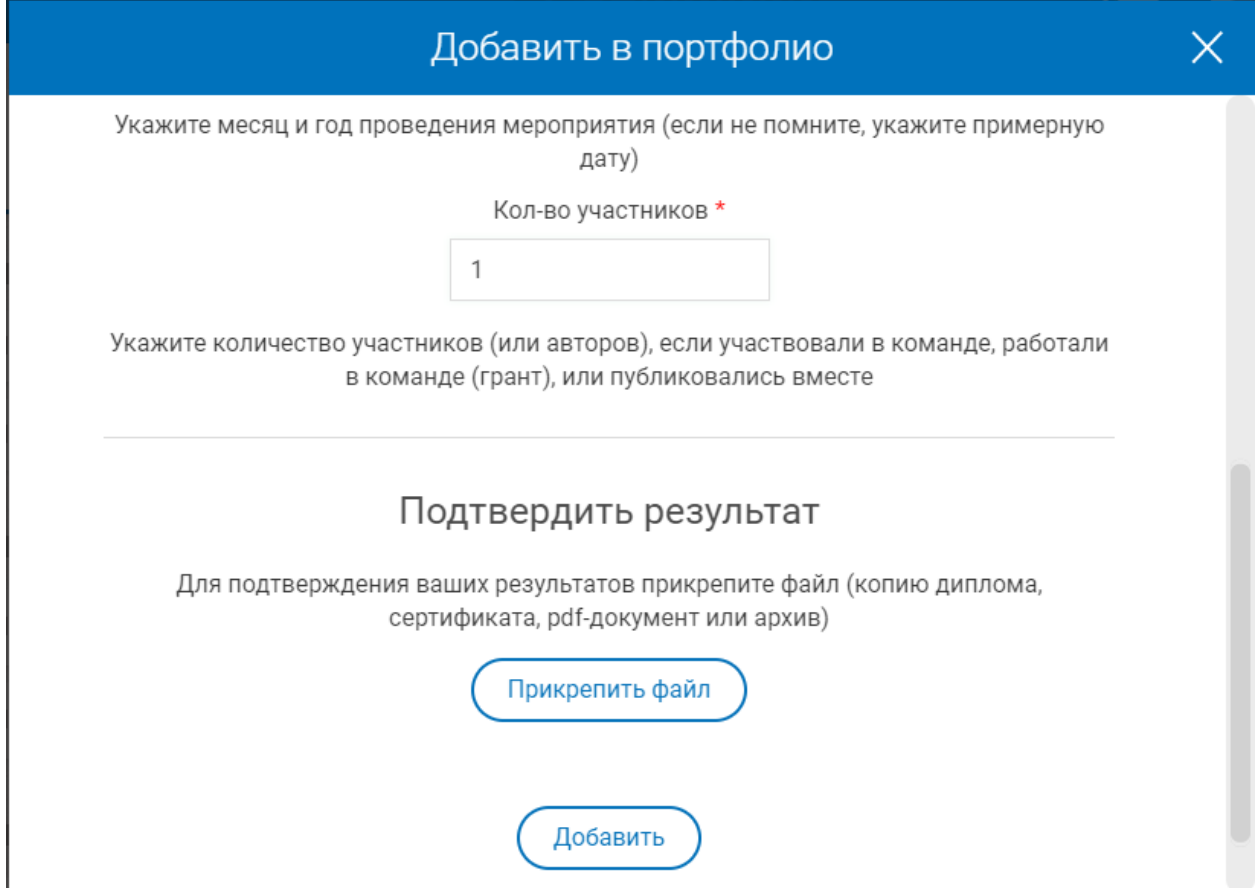

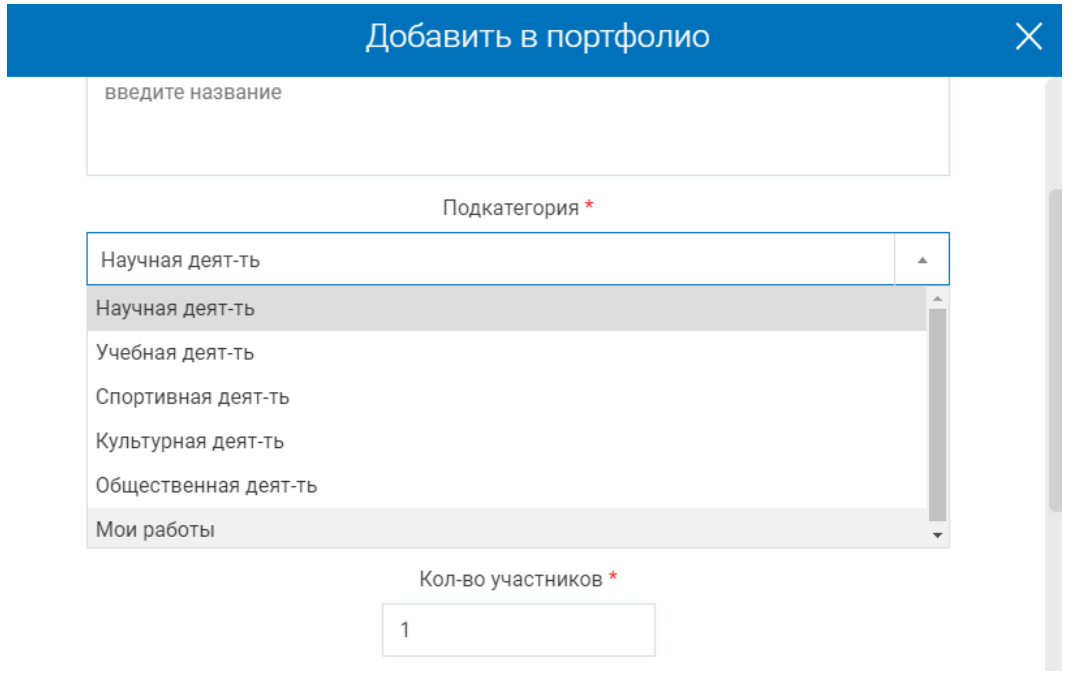

При добавлении документа необходимо указать название и выбрать нужную подкатегорию:

## После выбора нужной подкатегории появляется возможность добавления документа в нужный

пункт ИК

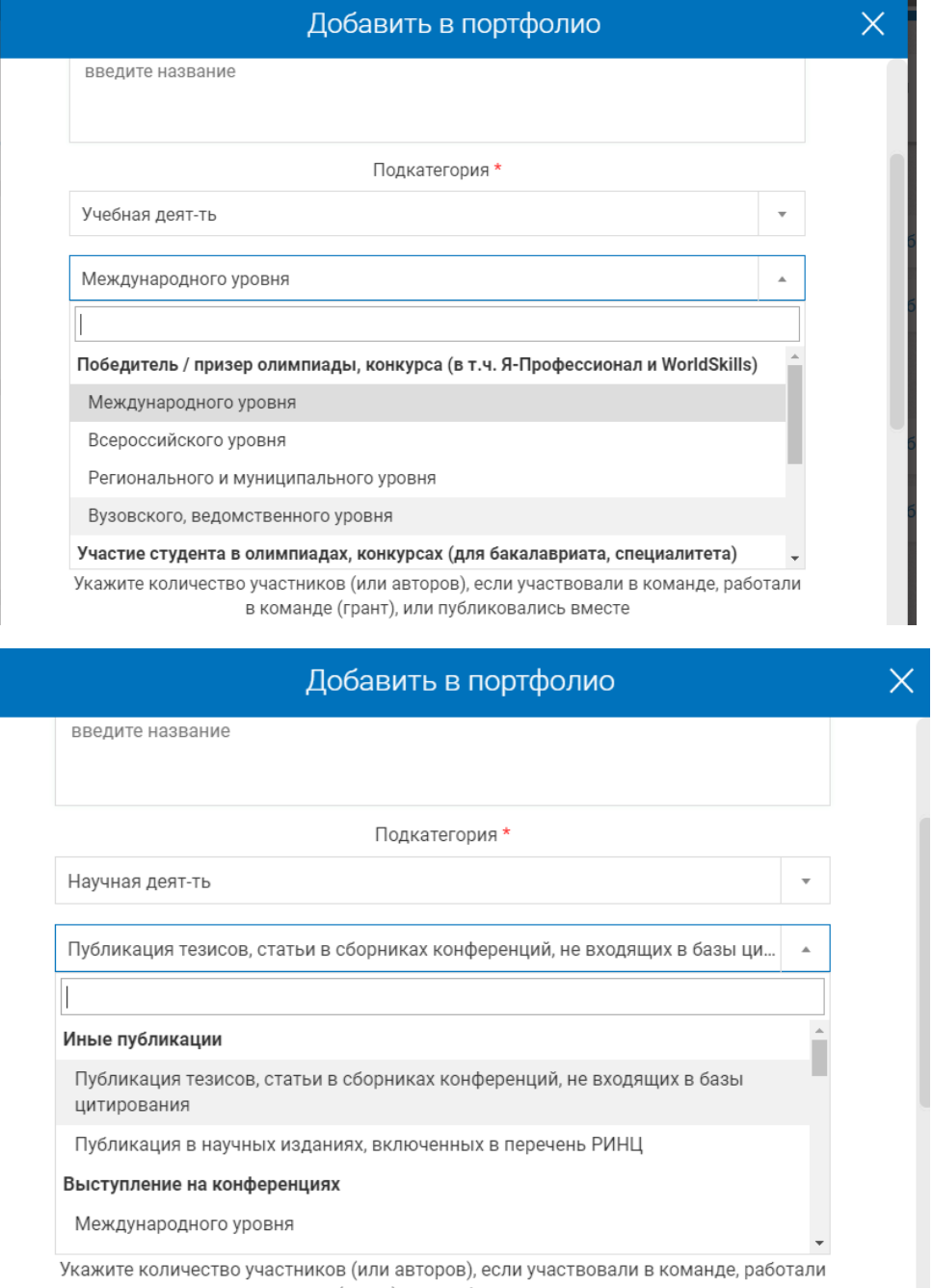

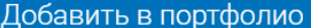

 $\overline{\mathsf{X}}$ 

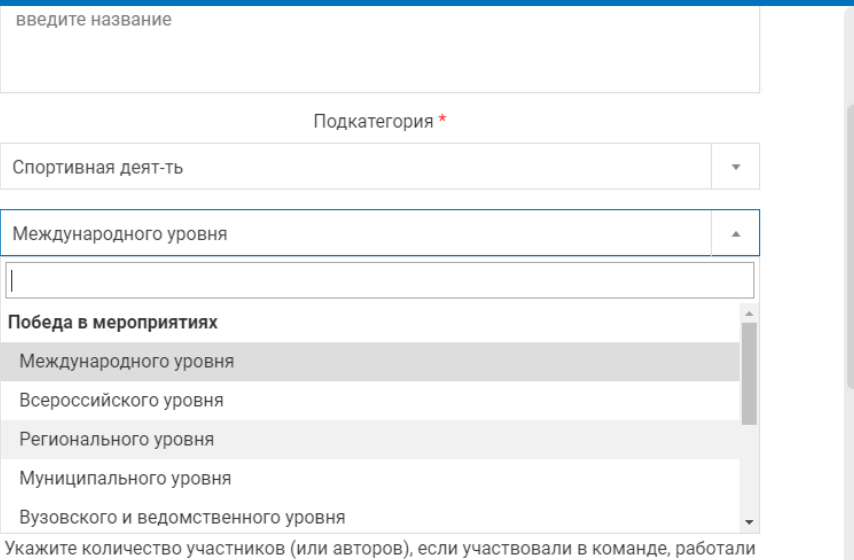

в команде (грант), или публиковались вместе

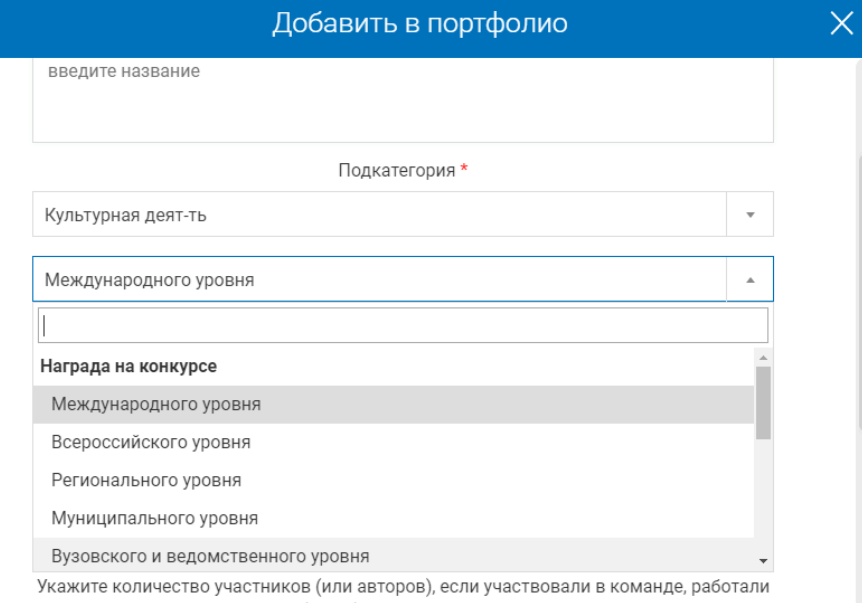

в команде (грант), или публиковались вместе

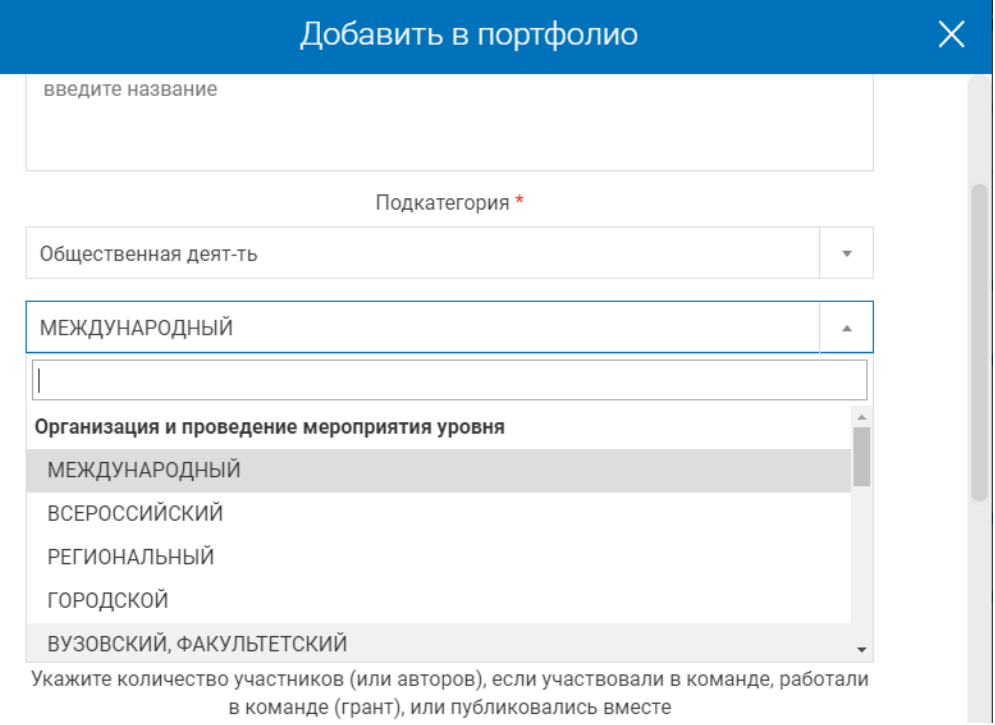

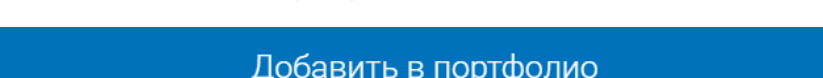

 $\overline{\mathsf{x}}$ 

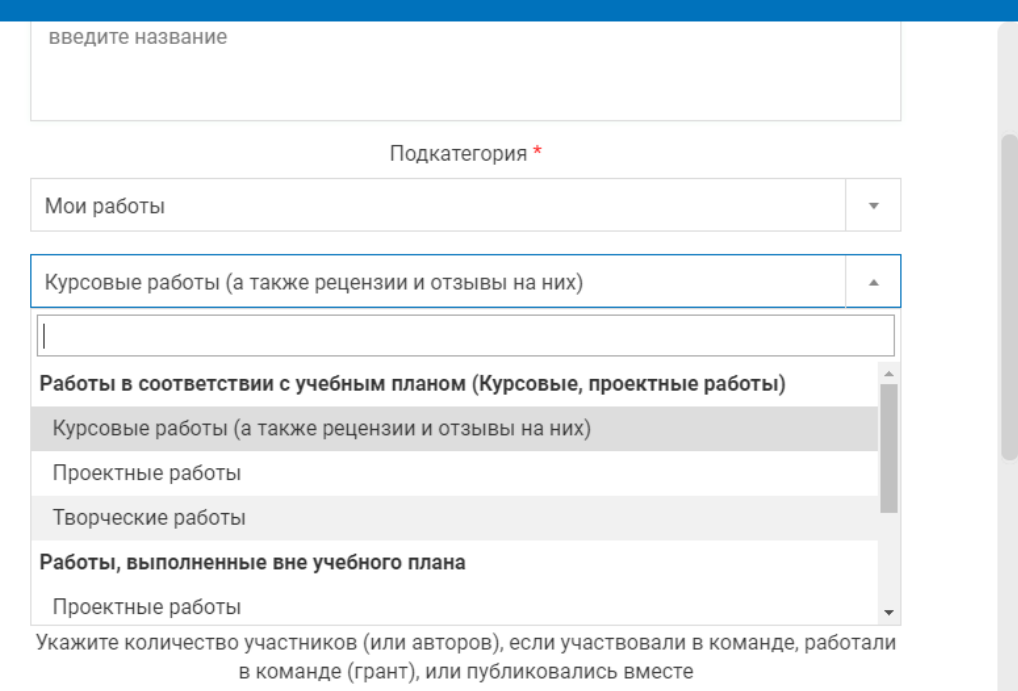

## После указания наименования нужного документа и нужной графы необходимо указать дату проведенного мероприятия и в случае необходимости указать количество авторов

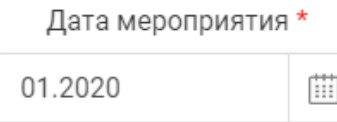

Укажите месяц и год проведения мероприятия (если не помните, укажите примерную дату)

Кол-во участников \*

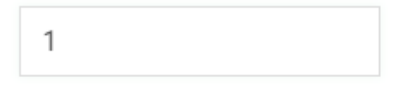

Укажите количество участников (или авторов), если участвовали в команде, работали в команде (грант), или публиковались вместе

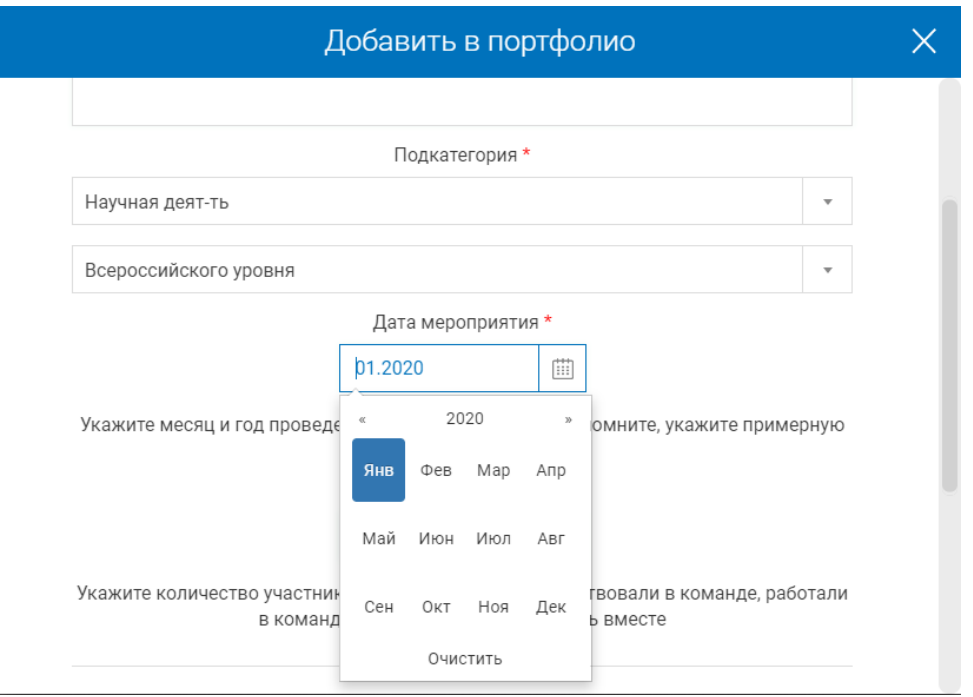

После этого этапа прикрепить нужный файл и подтвердить его прикрепление (Добавить)

## Подтвердить результат Для подтверждения ваших результатов прикрепите файл (копию диплома, сертификата, pdf-документ или архив) Прикрепить файл Добавить

Этап прикрепление файла выглядит так:

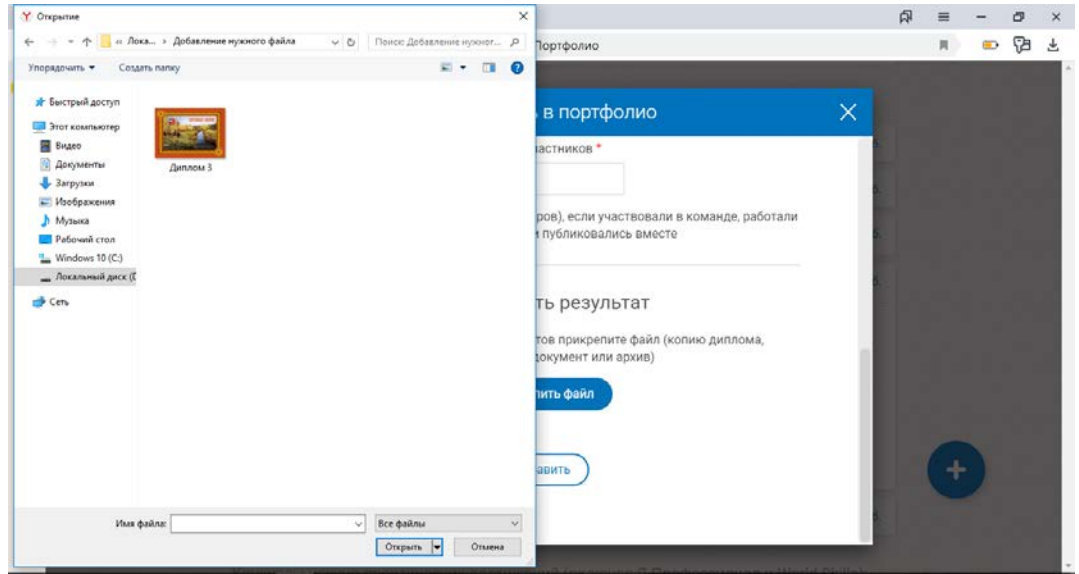

После открытия нужного файла появится окно, в котором нужно нажать кнопку «Добавить»:

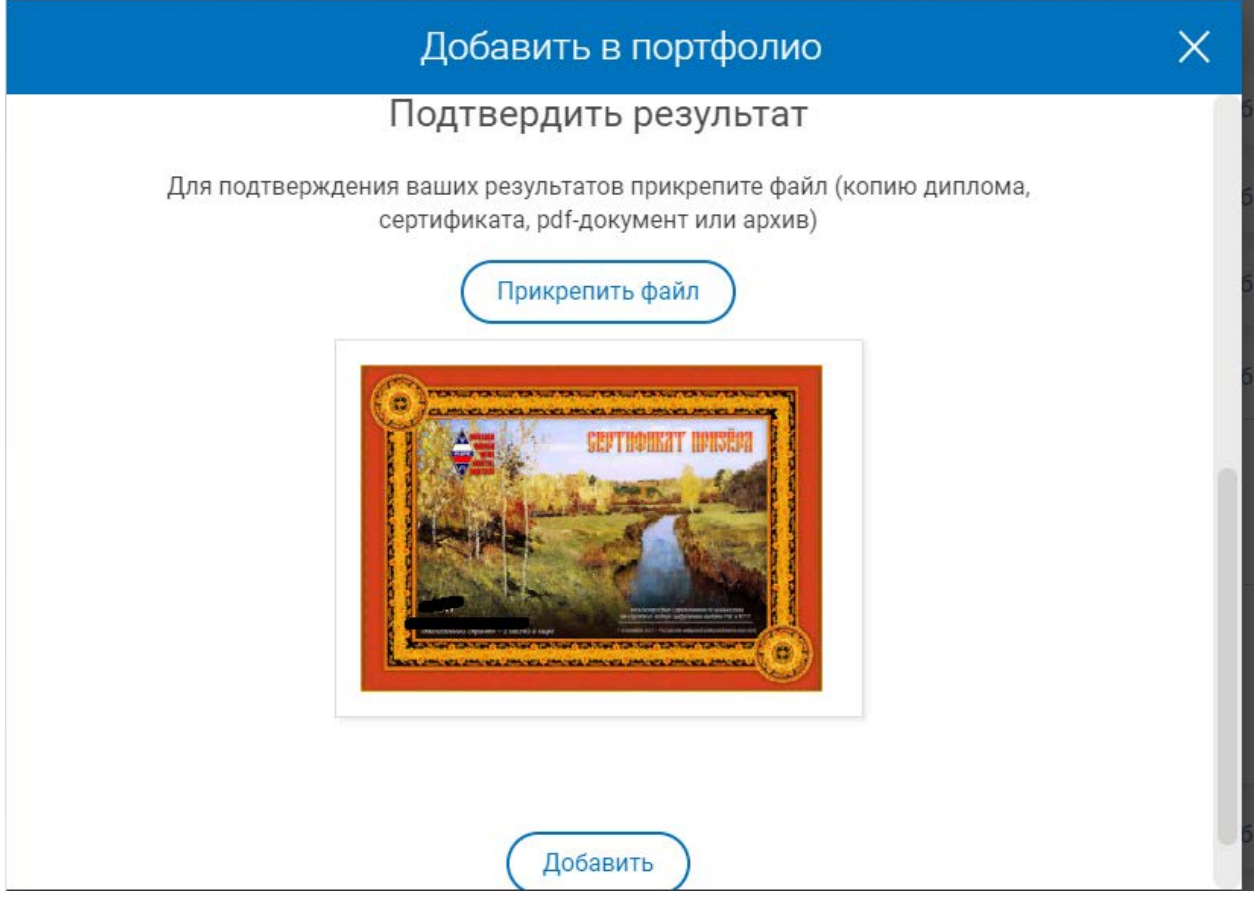

После этого этапа момента добавленный документ появится в Вашем портфолио:

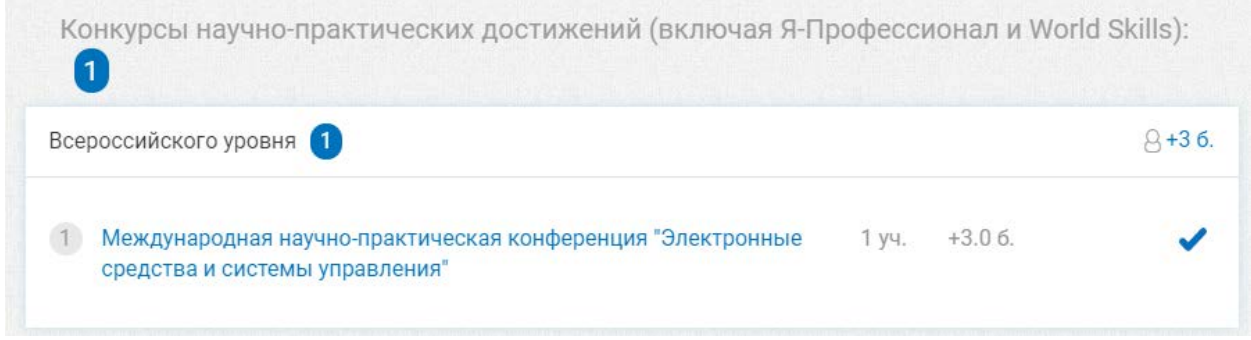

«Галочка» появится после подтверждения данного документа координатором Вашего факультета.